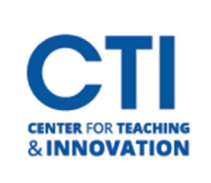

**Start Class** 

## Using LanSchool Air

A new version of LanSchool was installed in August 2023. This new version is called LanSchool Air and is accessed via a webpage. Access to this new version is different from the previous version. You will need to log in with your CCSU email and search for the classroom where you want to use LanSchool.

- 1. On the Instructor Workstation, open **LanSchool Air** from the shortcut on the desktop.
- 2. Follow these instructions to locate your classroom:
	- Log in with your **CCSU email credentials**.
	- To find your classroom, click on the arrow next **My Classes**. From there, a **drop-down box** will appear. Click on the option **Device Carts**. You should see a list of all the classrooms that have LanSchool Air configured. Select your classroom from the list.
- 3. Starting a LanSchool Air session:
	- Click on the **Start Class** button. This will give you control over the PCs in the room. You will also be able to message students in the classroom either individually or as a group.
- 4. Features of LanSchool Air:
	- **Monitor student screens:** Allows you to view each student's screen. [https://www.youtube.com/watch?v=QaX364Kn4bE&list=PLadwjZCyTsTWhIlGLLv](https://www.youtube.com/watch?v=QaX364Kn4bE&list=PLadwjZCyTsTWhIlGLLvDMarff-0zLhLSj&index=2)  [DMarff-0zLhLSj&index=2](https://www.youtube.com/watch?v=QaX364Kn4bE&list=PLadwjZCyTsTWhIlGLLvDMarff-0zLhLSj&index=2)
	- **Blank student screens:** Blanks out a student's screen with a message. [https://www.youtube.com/watch?v=r1di\\_NjWXKY&list=PLadwjZCyTsTWhIlGLLv DMarff-](https://www.youtube.com/watch?v=r1di_NjWXKY&list=PLadwjZCyTsTWhIlGLLvDMarff-0zLhLSj&index=6)[0zLhLSj&index=6](https://www.youtube.com/watch?v=r1di_NjWXKY&list=PLadwjZCyTsTWhIlGLLvDMarff-0zLhLSj&index=6)
	- **Share screen:** Project your screen to each of the screens in the classroom. [https://www.youtube.com/watch?v=e9s7h2W6ncw&list=PLadwjZCyTsTWhIlGLL](https://www.youtube.com/watch?v=e9s7h2W6ncw&list=PLadwjZCyTsTWhIlGLLvDMarff-0zLhLSj&index=10)  [vDMarff-0zLhLSj&index=10](https://www.youtube.com/watch?v=e9s7h2W6ncw&list=PLadwjZCyTsTWhIlGLLvDMarff-0zLhLSj&index=10)
	- **Push Website:** Opens a website on all the computers in the classroom. [https://www.youtube.com/watch?v=FbwS6jddnZQ&list=PLadwjZCyTsTWhIlGLLv](https://www.youtube.com/watch?v=FbwS6jddnZQ&list=PLadwjZCyTsTWhIlGLLvDMarff-0zLhLSj&index=3)  [DMarff-0zLhLSj&index=3](https://www.youtube.com/watch?v=FbwS6jddnZQ&list=PLadwjZCyTsTWhIlGLLvDMarff-0zLhLSj&index=3)
	- **Limit Web Sites:** Limits the websites students can access. [https://www.youtube.com/watch?v=JskYP-](https://www.youtube.com/watch?v=JskYP-JW3Pk&list=PLadwjZCyTsTWhIlGLLvDMarff-0zLhLSj&index=5)[JW3Pk&list=PLadwjZCyTsTWhIlGLLvDMarff-0zLhLSj&index=5](https://www.youtube.com/watch?v=JskYP-JW3Pk&list=PLadwjZCyTsTWhIlGLLvDMarff-0zLhLSj&index=5)

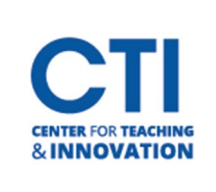

## Using LanSchool Air

- 5. Communication features:
	- **Messaging:** Allows you to send and receive messages from your students. [https://www.youtube.com/watch?v=sc1OLg8Mmb8&list=PLadwjZCyTsTWhIlGLLvD](https://www.youtube.com/watch?v=sc1OLg8Mmb8&list=PLadwjZCyTsTWhIlGLLvDMarff-0zLhLSj&index=4)  [Marff-0zLhLSj&index=4](https://www.youtube.com/watch?v=sc1OLg8Mmb8&list=PLadwjZCyTsTWhIlGLLvDMarff-0zLhLSj&index=4)
	- **Raise hand:** Allows students to get your attention by virtually raising their hand. [https://www.youtube.com/watch?v=oZAiyAz6PK0&list=PLadwjZCyTsTWhIlGLLvDMa](https://www.youtube.com/watch?v=oZAiyAz6PK0&list=PLadwjZCyTsTWhIlGLLvDMa%20) [rff-](https://www.youtube.com/watch?v=oZAiyAz6PK0&list=PLadwjZCyTsTWhIlGLLvDMarff-0zLhLSj&index=7)[0zLhLSj&index=7](https://www.youtube.com/watch?v=oZAiyAz6PK0&list=PLadwjZCyTsTWhIlGLLvDMarff-0zLhLSj&index=7)
- 6. **VERY IMPORTANT STEP:** Ending a LanSchool Air session:

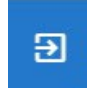

This button will end the current LanSchool Air session. You MUST do this either at the end of class, or when finished using LanSchool. Failure to do this prior to logging off the computer will make LanSchool unusable for the next professor.